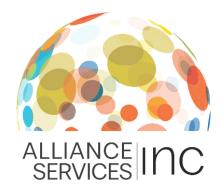

## How To:

# Clocking in and out of the Electronic Timesheet

Your electronic timesheet is the key to getting paid at Alliance Services. Directly from your Workforce Portal, you'll clock in upon arrival to duty, clock out and back in for breaks, and then clock out a final time at the end of each shift.

Below are detailed instructions on how you can use the Electronic Timesheet function in your Workforce Portal to track your hours and ultimately, get paid!

1

# Log into your Workforce Portal and click the 'Calendar' tile

Once there, click on the shift you would like to clock in for.

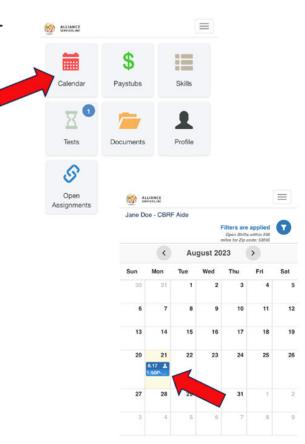

7

# After selecting a shift, click "Time Entry"

This button is located in the top right hand corner.

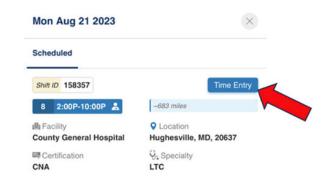

3

# Share your location with the Workforce Portal

This allows the Workforce Portal to verify that you are at the facility location.

If you are having trouble sharing your location, click below for our troubleshooting guides:

<u>I-Phone</u> or <u>Android</u>

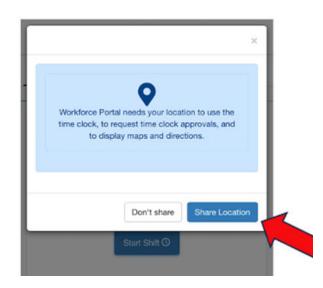

4

# Once you have shared your location, select 'Start Shift'

This button is located in the center of the screen.

Please note: You are not permitted to clock in early without authorization.

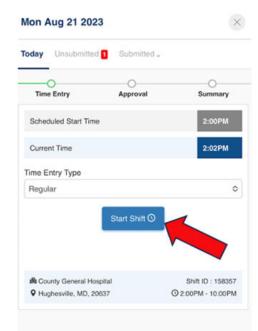

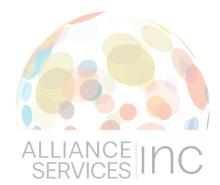

### How To:

## Clocking in and out of the **Electronic Timesheet**

Mon Aug 21 2023

Time Entry

Current Time

Scheduled Start Time

(A) County General Hospital

Mon Aug 21 2023

M County General Hospital

Q Hughesville, MD, 20637

Today Unsubmitted 1 Submitted ...

Approval

Clock Out

Meal Break

End Shift ()

W View Timeline

5

#### Clock out for your meal break by selecting the blue 'Clock Out' button

This button is displayed in the center of the screen. When the dropdown menu appears, select 'Meal Break'. Once selected, you will see that the timer will stop.

Note: Your are NOT required to clock in and out for 15minute breaks, only 30 minute breaks.

Q Hughesville, MD, 20637

2:15PM Hours Minutes Seconds 00:09:01 Shift ID: 158357 © 2:00PM - 10:00PM

X

Shift ID: 158357

O 2:00PM - 10:00PM

Summary

×

6

#### Select the blue 'Clock in Again' button when you are ready to end your meal break

This button is displayed in the center of the screen.

Once selected, the timer will resume.

Today Unsubmitted 1 Submitted ... Time Entry Scheduled Start Time 2:19PM Current Time Hours Minutes Seconds 00:09:05 Clock In Again () OR End Shift () To View Timeline

# At the end of your shift, Shift' button

This button is displayed in the center of the screen.

Please note: You cannot clock out prior to the end of your shift without approval. The system will also not allow employees to have their timesheet signed for a future time.

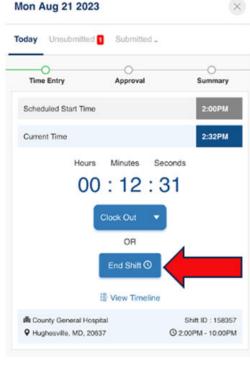

8

#### **Double check that all** shift information is correct

You'll be able to review the times you have entered for your shift and meal break times.

If no changes are needed, select the blue 'Next' button at the bottom right and then 'OK'.

If you need to make changes, select the blue pencil icon, then click 'Next'

when finished, then 'OK'.

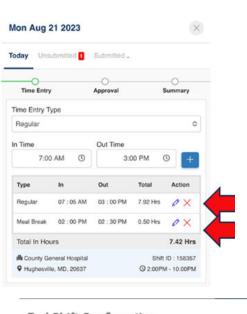

| End Shift Confirmati        | ion                   | >         |
|-----------------------------|-----------------------|-----------|
| Ending your shift will take | you to the time appro | oval step |
|                             |                       |           |

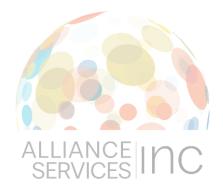

# How To:

## Clocking in and out of the Electronic Timesheet

9

# If you did not take a 30 minute meal break, the following message will display

All employees are required to take a meal break. If you did not enter a break in your timesheet, you must indicate the reason why. Once indicated, select 'Confirm'.

Note: A meal break will automatically be entered into your timesheet if you do not indicate a reason.

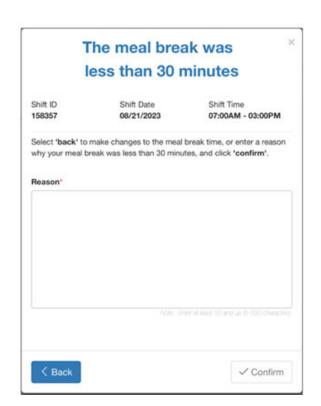

10

#### Get your timesheet signed

Hand your phone to a facility employee for a finger signature. They must enter their name into the space provided and click 'Next'.

Note: If you did not take a full 30 minute meal break, the person signing will need to check the 'Confirm' box stating they are aware.

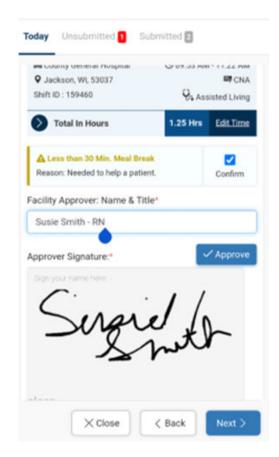

7

# Review your start, end and meal break times before continuing

If changes are needed, select the blue 'Edit' button. This will require another finger signature from the facility employee.

If no changes are needed, select the 'Next' button on the bottom right.

The next page will allow you to write any notes about your shift. Then click "submit".

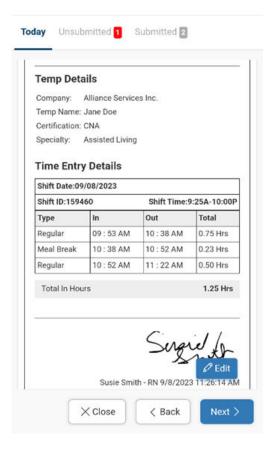

8

#### Submit your time sheet

Once your timesheet has been submitted, you'll see the following screen.

Congratulations! You've submitted your time sheet.

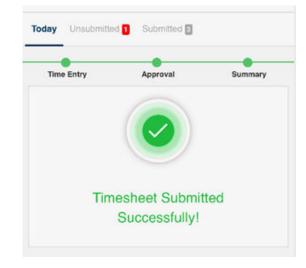